# **How to** *Create* **a Simple Gradebook using Microsoft Excel**

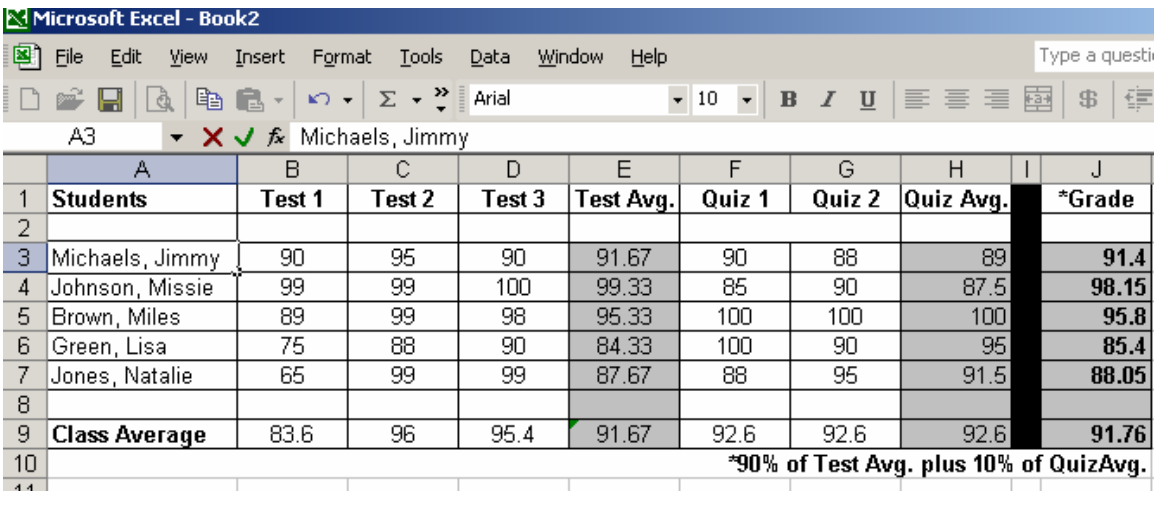

**Step 1**. Open Microsoft Excel.

**Step 2.** In Column A, label Cell A1 as **Students**,

**Step 3.** Type the following student names starting in row 3 :

- $\triangleright$  Micheals, Jimmy
- ¾ Johnson, Missie
- $\triangleright$  Brown, Miles
- $\triangleright$  Green, Lisa
- ¾ Jones, Natalie

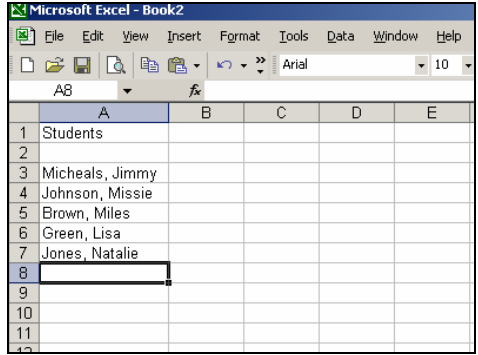

#### **Step 4**. Label Cells B1-D1 as **Test1 – Test 3**

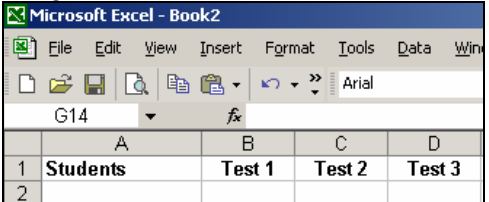

## **Step 5.** Label Cells E1-F1 as Quiz1 & Quiz2

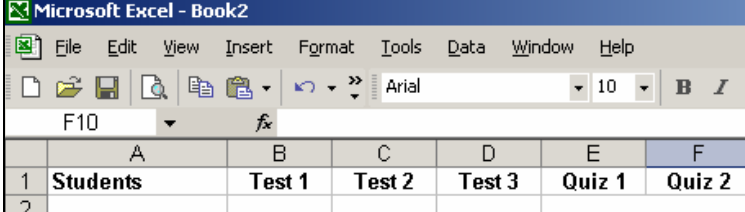

**Step 6**. Input grades for all the students.

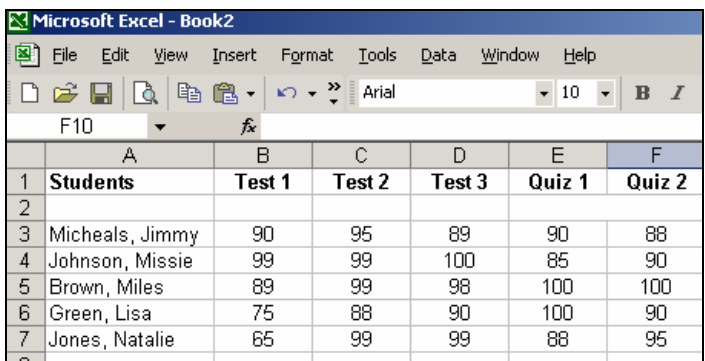

## **Averaging grades Step 7. –** Label cell A9 as **Class Average**

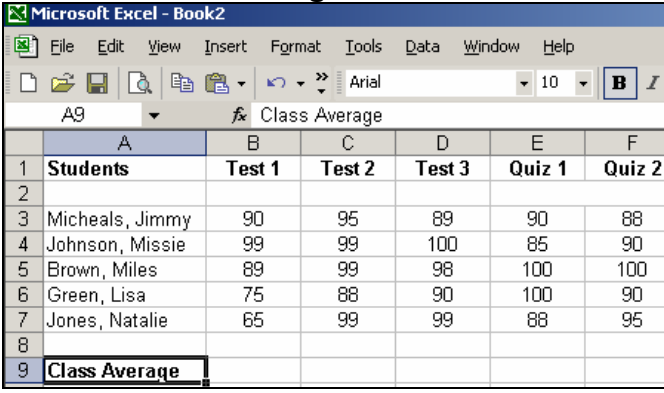

**Step 8.** Select all the grades in Column B. Click on the Auto Sum button  $\boxed{\Sigma}$  and select Average.

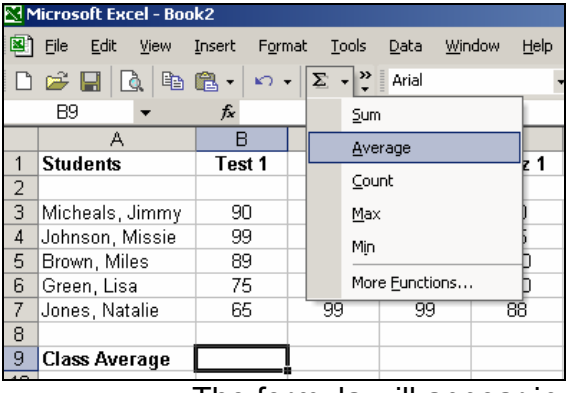

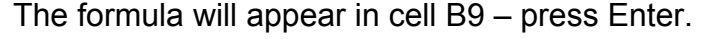

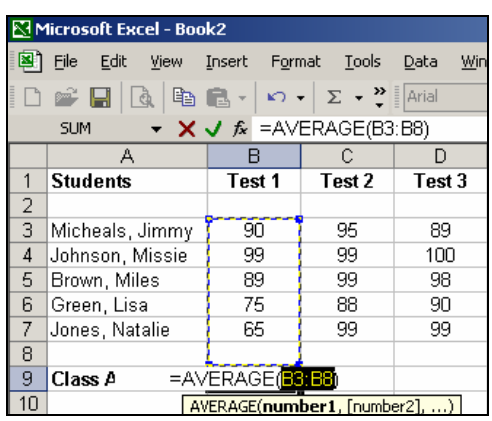

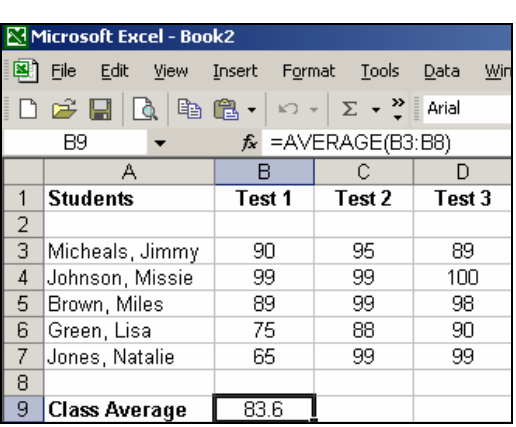

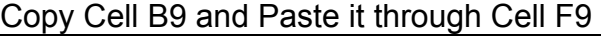

|                              | MICrosoft Excel - BookZ |                          |                                   |        |                |                |  |  |  |  |  |  |  |
|------------------------------|-------------------------|--------------------------|-----------------------------------|--------|----------------|----------------|--|--|--|--|--|--|--|
| ◙:                           | Edit<br>File<br>View    | Insert<br>Format         | Tools                             | Data   | Window<br>Help |                |  |  |  |  |  |  |  |
|                              | en.<br>$\mathcal{C}$ d  | 亀 -<br>$K$ $\rightarrow$ | $\Sigma \sim$ $\frac{3}{2}$ Arial |        |                | 10<br>$\bf{B}$ |  |  |  |  |  |  |  |
| $f_x$ = AVERAGE(C3:C8)<br>C9 |                         |                          |                                   |        |                |                |  |  |  |  |  |  |  |
|                              | А                       | R                        | С                                 | D      | F              | F              |  |  |  |  |  |  |  |
| 1                            | <b>Students</b>         | Test 1                   | Test 2                            | Test 3 | Quiz 1         | Quiz 2         |  |  |  |  |  |  |  |
| $\overline{2}$               |                         |                          |                                   |        |                |                |  |  |  |  |  |  |  |
| 3                            | Micheals, Jimmy         | 90                       | 95                                | 89     | 90             | 88             |  |  |  |  |  |  |  |
| 4                            | Johnson, Missie         | 99                       | 99                                | 100    | 85             | 90             |  |  |  |  |  |  |  |
| 5                            | Brown, Miles            | 89                       | 99                                | 98     | 100            | 100            |  |  |  |  |  |  |  |
| 6                            | Green, Lisa             | 75                       | 88                                | 90     | 100            | 90             |  |  |  |  |  |  |  |
| 7                            | Jones, Natalie          | 65                       | 99                                | 99     | 88             | 95             |  |  |  |  |  |  |  |
| 8                            |                         |                          |                                   |        |                |                |  |  |  |  |  |  |  |
| 9                            | <b>Class Average</b>    | 83.6                     | 96                                | 95.2   | 92.6           | 92.6           |  |  |  |  |  |  |  |
| $\cdot$ $-$                  |                         |                          |                                   |        |                |                |  |  |  |  |  |  |  |

**Step 9**. Insert a Column between column D & E

- Select Column E
- Click on **Insert**, then select **Column**

| <b>INTERNATIONAL LALER - DOORE</b> |                      |             |            |       |        |        |                       |  |  |  |  |
|------------------------------------|----------------------|-------------|------------|-------|--------|--------|-----------------------|--|--|--|--|
| 圖                                  | Edit<br>File<br>View | Insert      | Format     | Tools |        | Data   | Window<br><b>Help</b> |  |  |  |  |
|                                    | D 2`⊌ Q<br>晿         |             | Cells      |       |        | hial   |                       |  |  |  |  |
|                                    | E1                   |             | Rows       |       |        |        |                       |  |  |  |  |
|                                    | А                    |             | Columns    |       |        | D      | E                     |  |  |  |  |
|                                    | <b>Students</b>      |             | Worksheet  |       | 'est 3 | Quiz 1 |                       |  |  |  |  |
| 2                                  |                      |             |            |       |        |        |                       |  |  |  |  |
| 3                                  | Michaels, Jimmy LL   |             | Chart      |       |        | 90     | 90                    |  |  |  |  |
| 4                                  | Johnson, Missiel     |             | Symbol     |       |        | 100    | 85                    |  |  |  |  |
| 5                                  | Brown, Miles         |             |            |       |        | 98     | 100                   |  |  |  |  |
| 6                                  | Green, Lisa          |             | Page Break |       |        | 90     | 100                   |  |  |  |  |
|                                    | Jones, Natalie       | $f_{\rm x}$ | Function   |       |        | 99     | 88                    |  |  |  |  |
| 8                                  |                      |             | Name       |       | ٠      |        |                       |  |  |  |  |
| 9                                  | <b>Class Average</b> |             |            |       |        | 95.4   | 92.6                  |  |  |  |  |
|                                    |                      |             | Comment    |       |        |        |                       |  |  |  |  |

**Step 10.** In Cell E1, Type **Test Avg.**

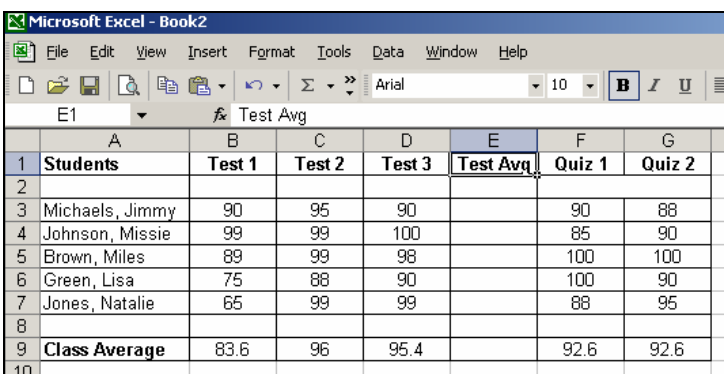

In Cell E3, Click the Auto Function button and select Average. Press Enter if the Average is selecting the correct cells.

 $\overline{\phantom{a}}$ 

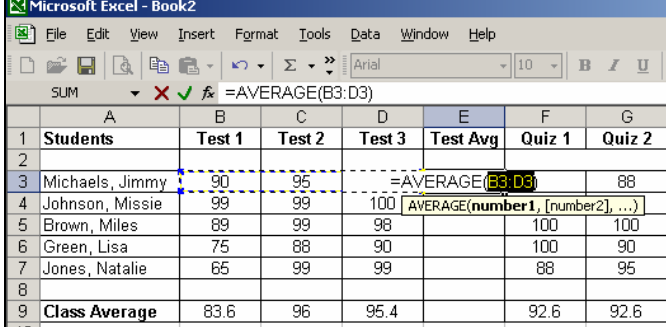

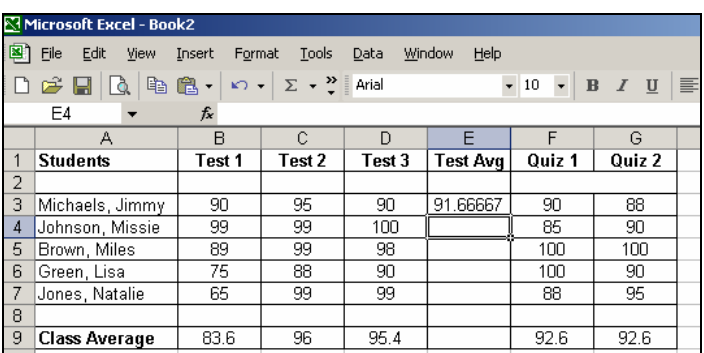

You'll notice there are too many decimal spaces. To remove this:

## Select Column E, then click on **Format**, **Cells**

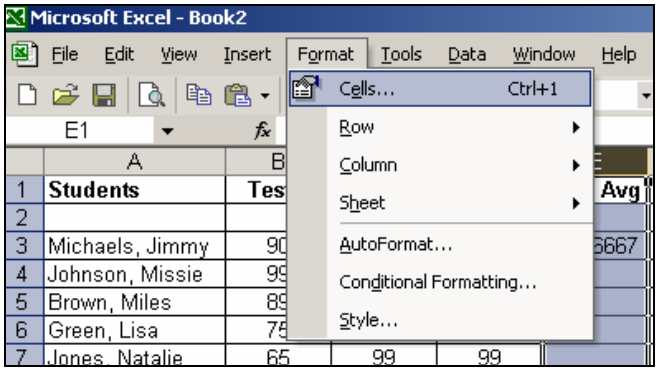

### From the **Number Tab**, select **Number**.

Choose the number of decimal places you'd like to see and then click OK.

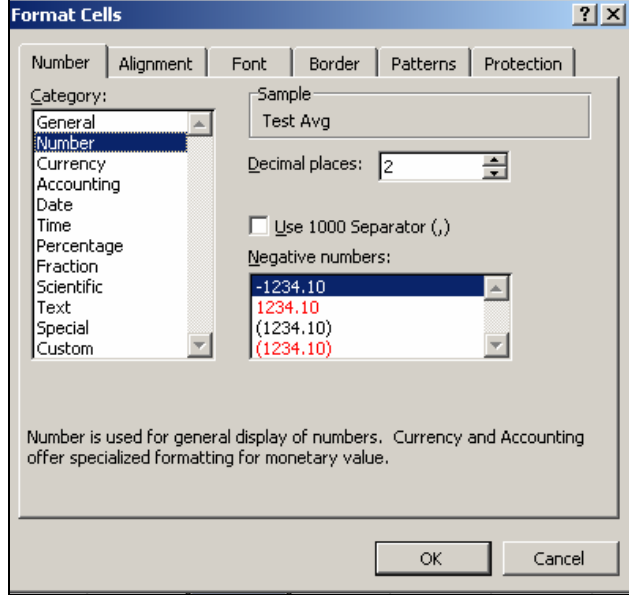

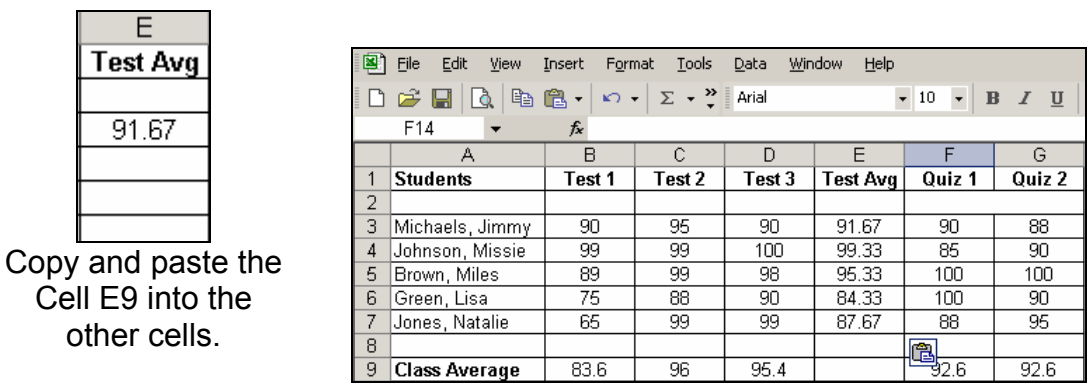

**Step 11.** - Repeat the above steps for Quiz Avg. Column

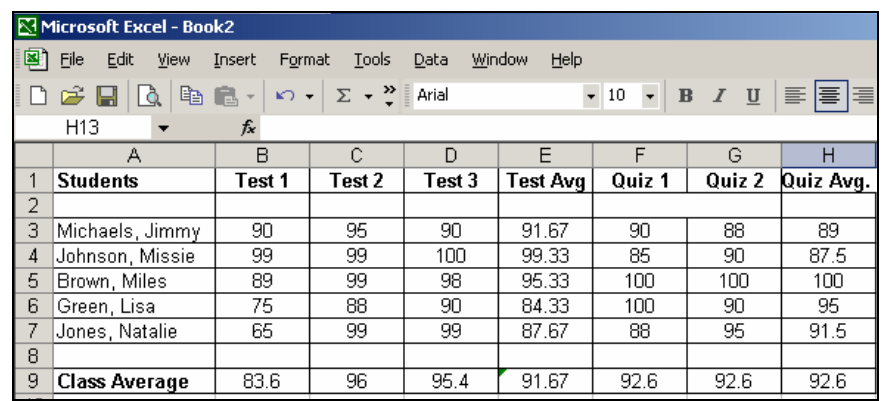

## **Scaling Grades**

#### **Scenario:**

How can I take 85% of **Test Avg** and 15% of **Quiz Avg**. to get a Grade for my students?

**Step 12.** – Label Column I as **Grade.** 

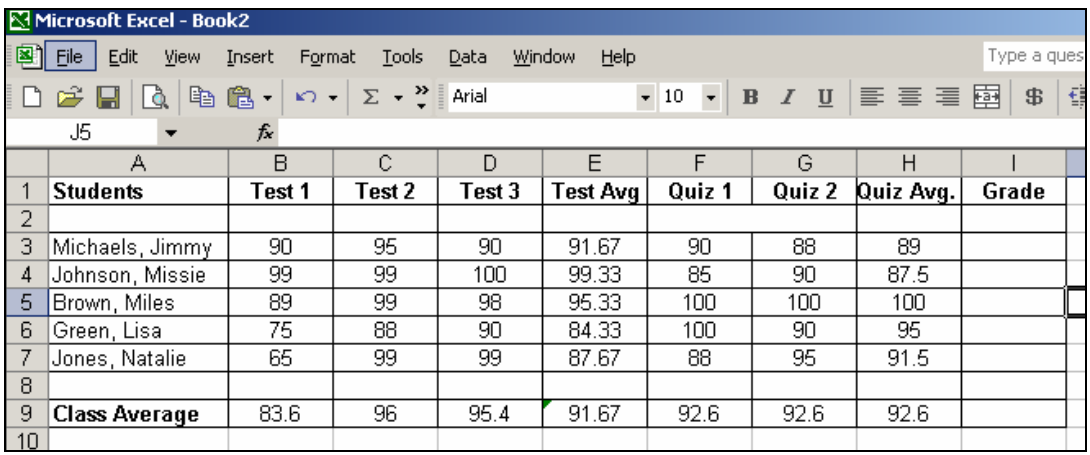

**Step 13.** In Cell I3, Type the following Formula: =SUM(E3\*.85)+(H3\*.15) You are telling the computer to take 85% of E3 and add that to 15% of H3.

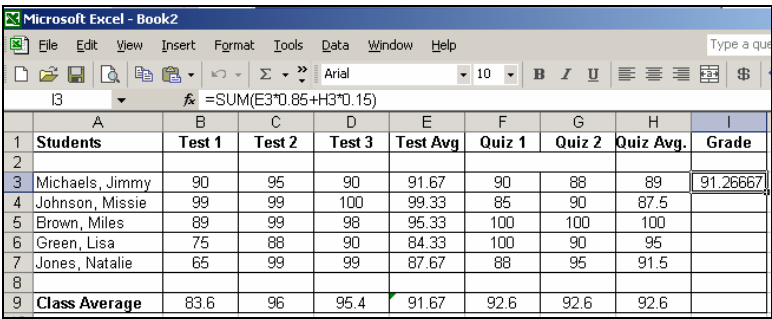

Copy and Paste the formula into the rest of the column and format the column decimal places (**Format, Cells**)

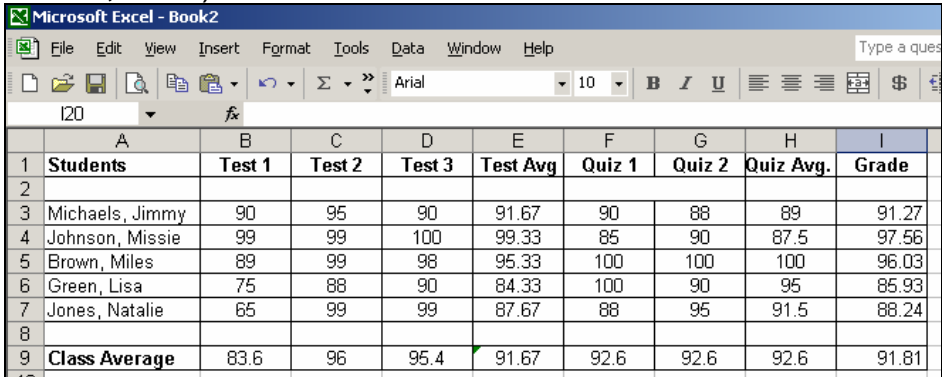

## **Assigning a Letter Grade**

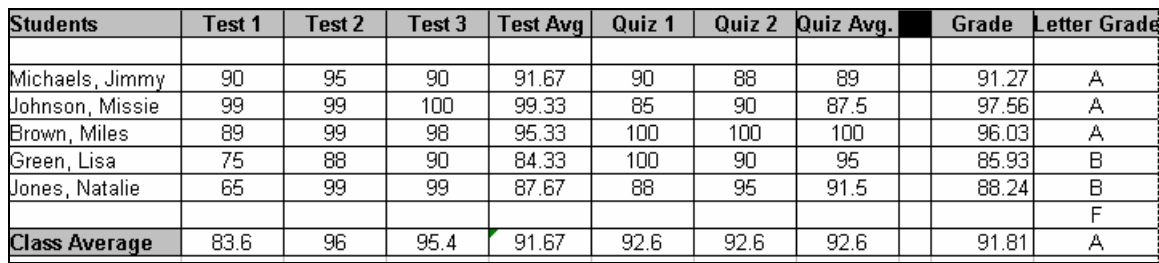

**Step 14**. - Insert a new column and Label it **Letter Grade.** 

**Step 15.** – In Cell K3, type the following (long) formula:

**=IF(J3>=90,"A",IF(J3>=80,"B",IF(J3>=70,"C",IF(J3>=60,"D",IF(J3<=59,"F")))))** 

**Step 16** – Copy the formula in Cell K3, and paste into the rest of the cells.